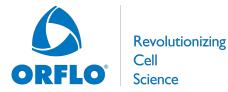

04/2021

## **Requirements:**

These instructions apply to updating the Moxi Flow OS/Firmware (to version 2.14, April 09, 2021) using a computer with a USB port (any OS). Please contact Orflo Technical Support (<u>Tech support@orflo.com</u>, 855-879-6694, option 1) for any technical inquiries or assistance.

## Notable Improvements in v2.14

- Improved "Spiral" find for faster, more-consistent laser alignment •
- Enabled MXC030 cassette type (as of v2.13)

## **Upgrade Instructions:**

- 1. Download the attached "Moxi Flow firmware V2.14.zip" file for the Moxi Flow from http://www.orflo.com/v/vspfiles/pages/resources.html. Use your existing email and registration key to login (if you already have one) or complete the brief registration process to receive an immediate registration key for logging in.
- 2. Unzip the files on the computer to be used for updating your flow. Files included are:
  - i. bootload.cof
  - ii. kernelrom.cof
  - iii. MANIFEST.TXT
  - iv. MOXIPROG.HEX
  - v. resources.bin
  - vi. runonce.sh
- 3. Plug the Moxi Flow into your computer (Mac or PC) using the provided USB cable
- 4. Starting with the system powered off, place unit into "Firmware Update" ("Moxi OS Loader") mode by pressing (and releasing) the start button quickly until the "Loader" text appears as the bottom (typically takes 5-8 button presses, stop pressing when the text appears. The loader mode is shown in the image to the right.
- 5. The Moxi Flow will appear as an external drive on the computer (look for it in the Windows Explorer as "External Disk"). Drag all the extracted files (not the folder, copy all the files at once: bootload.cof, kernelrom.cof, MANIFEST.TXT, MOXIPROG.HEX, resources.bin, and runonce.sh) onto this drive (or copy and paste them) onto the newly mounted Moxi Flow drive.
- 6. WAIT FOR ALL FILES TO FINISH COPYING BEFORE **PROCEEDING (do not touch the Moxi Flow screen).**
- 7. Safe-eject the Moxi Flow drive from your computer.

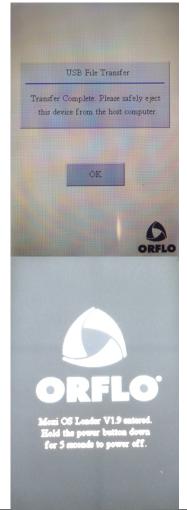

**Revolutionizing** 

Cell

Science

Moxi Flow OS/Firmware Update Instructions (v2.14)

04/2021

- 8. The Moxi Flow screen will have changed to the "USB File Transfer" screen. Touch the "OK" button to start (image on right). The unit will begin updating each file onto the system and will automatically shut off upon completion. DO NOT attempt to turn off the system prior to completion. If you have any issues, please contact Orflo Technical Support at <u>Tech support@orflo.com</u> or via phone at 855-879-6694, option 1.
- 9. At this point, the new firmware should be properly installed. Touch the "Help" Icon and press "Next" three times to confirm the OS version (see image below).

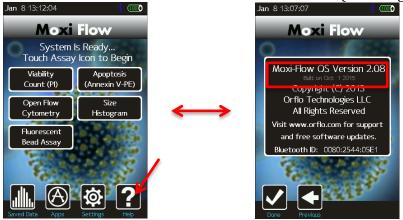

Refer to http://www.orflo.com/downloads.html for the updated system user manual.